# What You Should Know About Queries and Reports

In MyBernard, queries and reports give you the tools to group records based on specific criteria and generate reports to analyze your organization's success. With queries, you can use the output to create dashboards for your home page, charts for visual impact, and answer questions about the database.

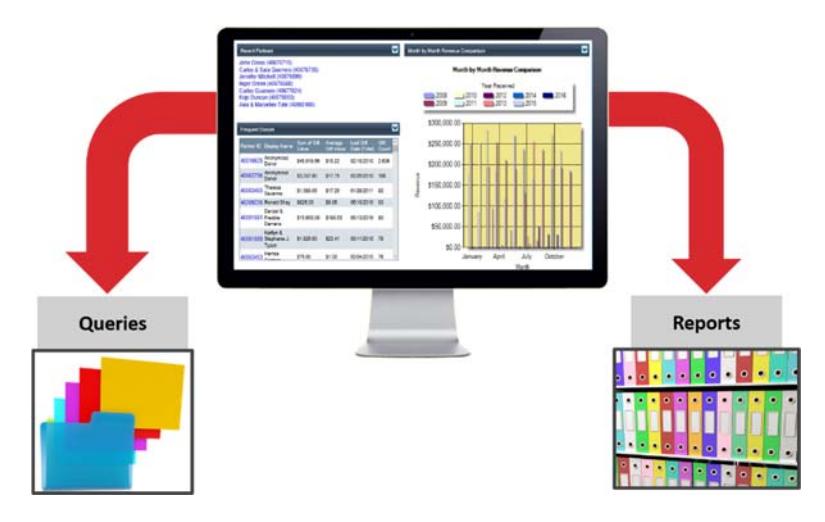

Reports use graphics and summarized data to provide a window into performance, effectiveness, efficiency, and other information that you need to analyze.

#### Using Query Functions

Query functions allow you to look at several conditions when executing a Contacts query type or performing an appeal pull. They can include results from one or multiple queries and be reused with new queries.

The following table identifies the different query functions available in MyBernard and includes a description of each function.

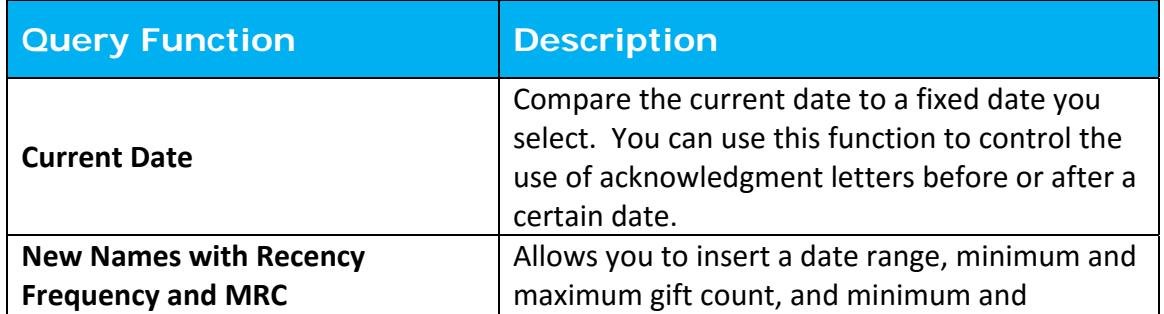

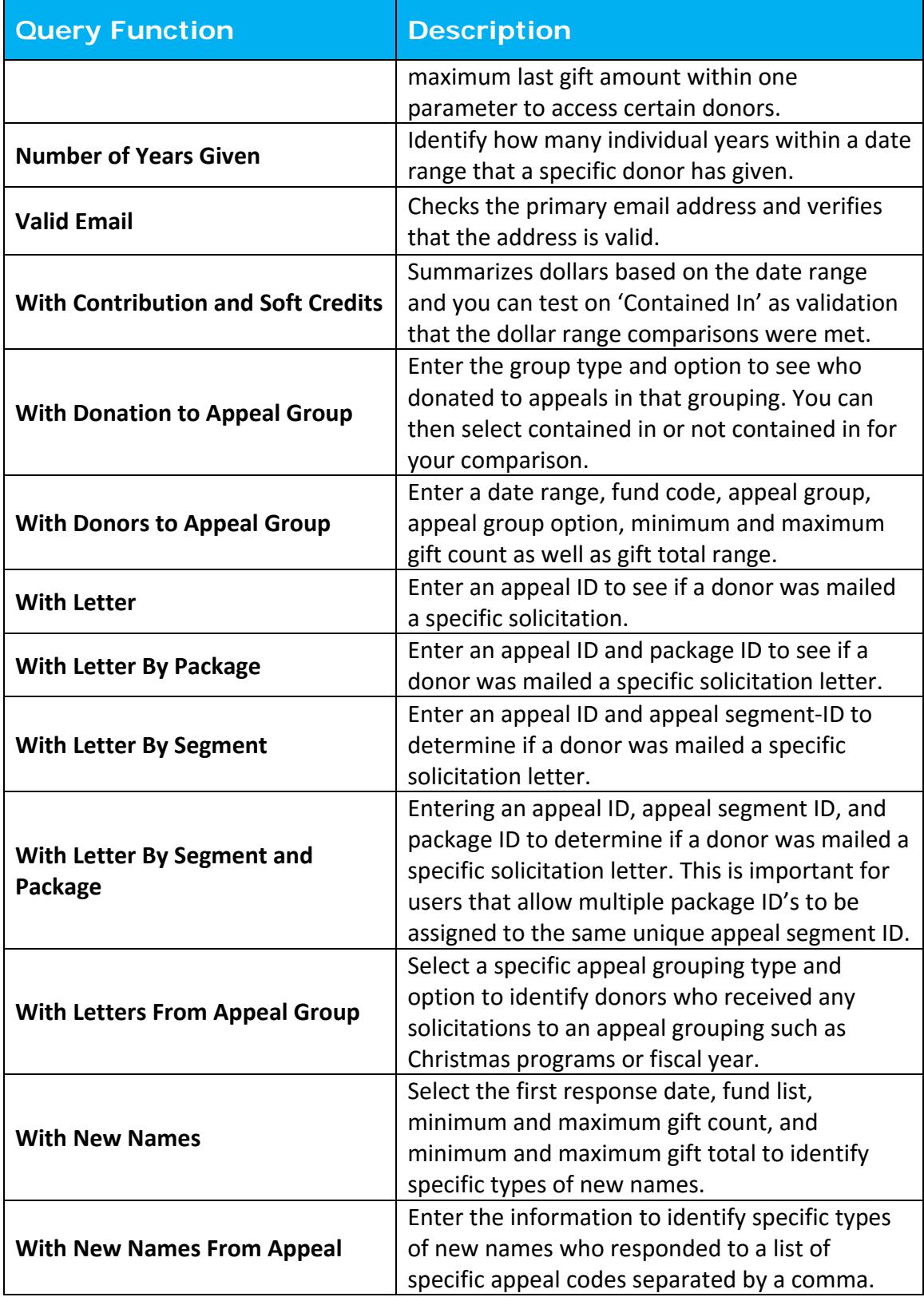

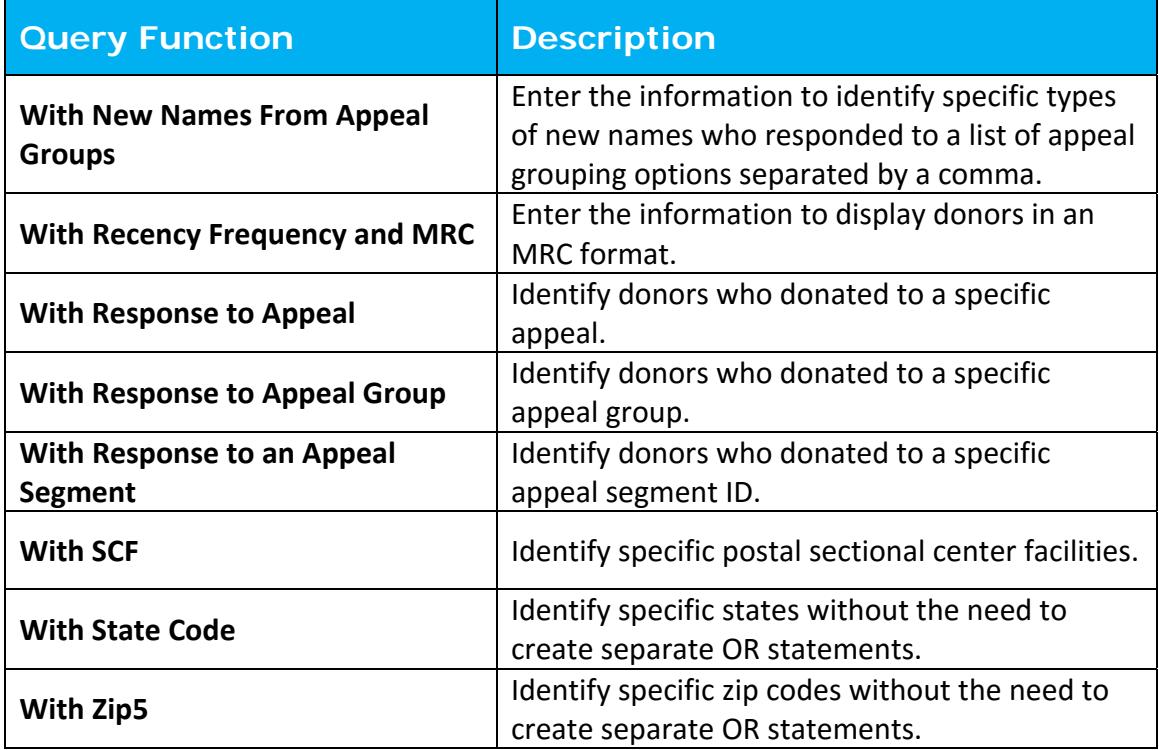

# Contact Query

To use query functions for a contact query, follow these steps:

- 1. Locate and open or create a new query.
- 2. For a new query, select **Contacts** in the **Query** field.
- 3. Select the **Criteria** tab.
- 4. Expand the **Functions** option and then drag and drop the functions to the pane on the right.

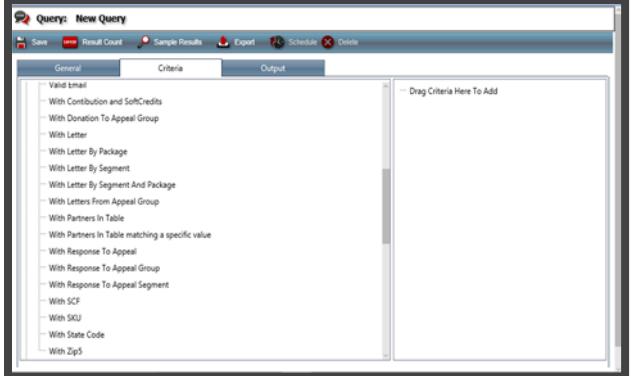

# Appeal Pulls

To use query functions in appeal pulls, follow these steps:

- 1. Locate and open or create a new appeal.
- 2. Select the **Pulls** tab.
- 3. Click **Edit Current** Pull.
- 4. Expand the **Criteria** panel.
- 5. Expand the **Functions** option and then drag and drop the functions to the pane on the right.

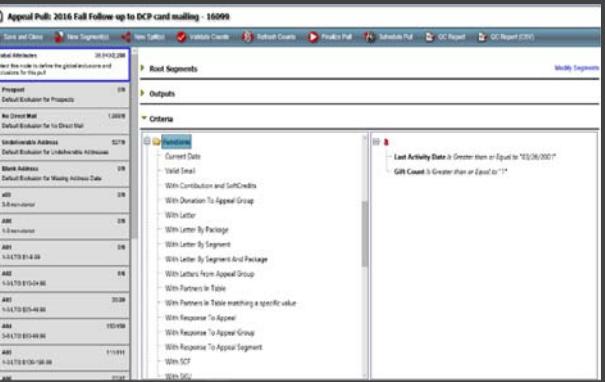

# Uploading Files For a Specific Mailing

There may be times when you want to temporarily upload a file in MyBernard after it has been manipulated in Excel for a specific mailing using the With Partner in File query function. The partner ID field is required in your file and it must be in CSV format.

To upload a file click **Queries** on the Navigation menu, select **File Uploads** and then follow these steps:

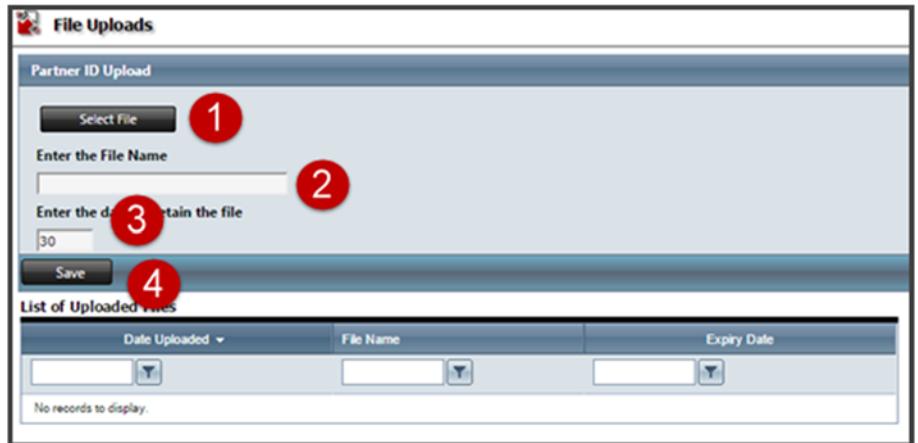

- 1. Click **Select File** to search for and select the CSV file to upload.
- 2. Enter a name for the new file.
- 3. Enter the number of days to keep the file.
- 4. Click **Save**.

Once the file is uploaded you can use it for the **With Partner in File** query function as criteria in a new query.

#### Creating Charts

Before you can create a chart, you must have a query for the data to use in the chart. An example of criteria for your query is an activity date greater than or equal to 1/1/2013. Select year received, member count, activity count, and sum of activity value as you output fields and sort by the year received field.

To create a new chart click **Charts** on the Navigation menu, click **New Chart**, and then follow these steps:

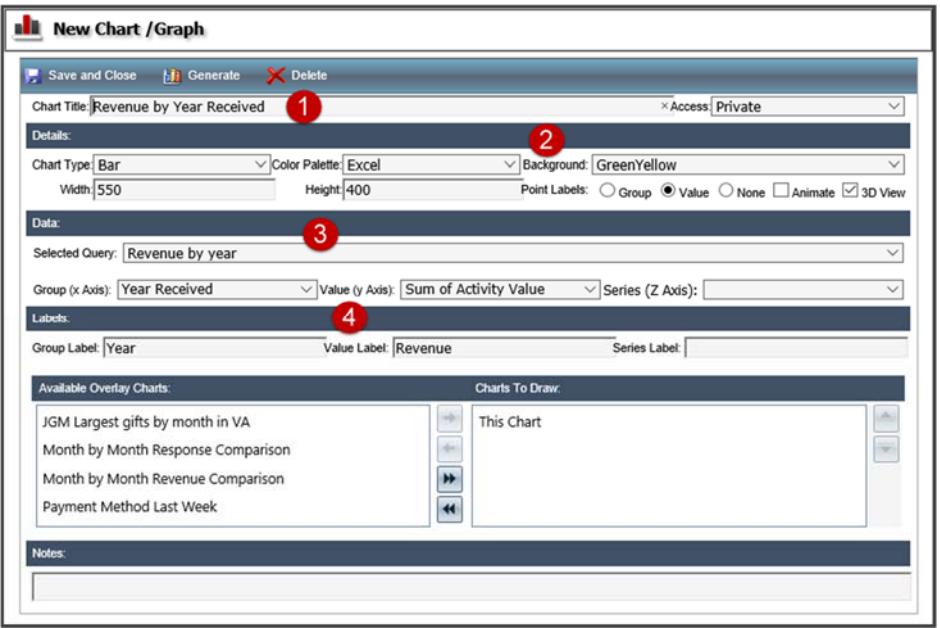

- 1. Enter a name for your chart.
- 2. Choose the details such as chart type, color pallete to use, and background color for the chart.
- 3. Select the query to use and then choose the criteria for the **Group, Value,** and **Series** fields.
- 4. Enter labels for the **Group, Value,** and **Series** fields.
- 5. Click **Generate**.
	- a. Make changes to the **Details, Data,** or **Labels** fields and preview the results until you achieve the look you want.
- 6. Click **Save and Close**.

#### Monitoring High Impact Reports

MyBernard includes many different reports you can generate to analyze information in your database. The table below identifies the high impact reports you should monitor on a regular basis and includes a description of each report in order of importance.

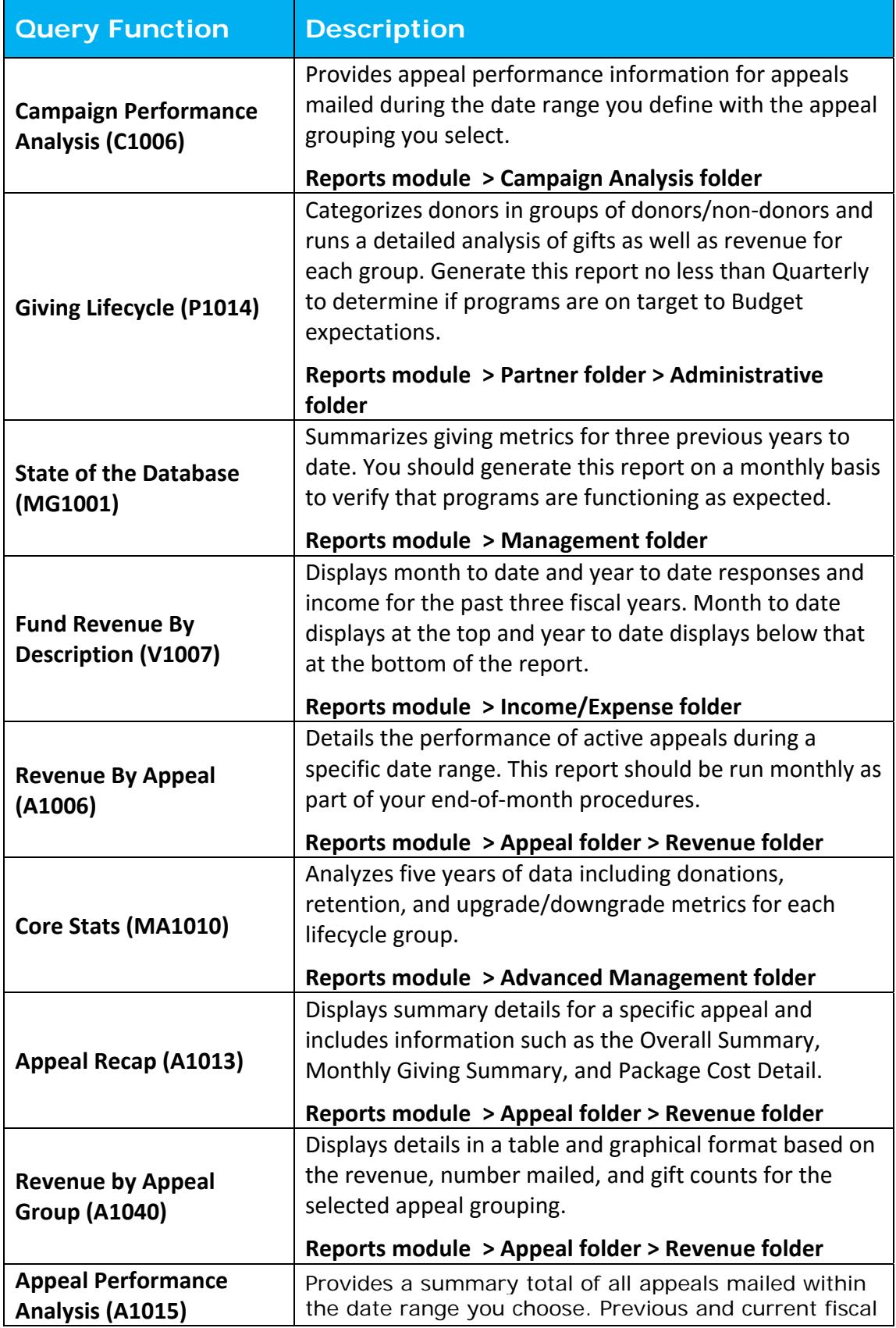

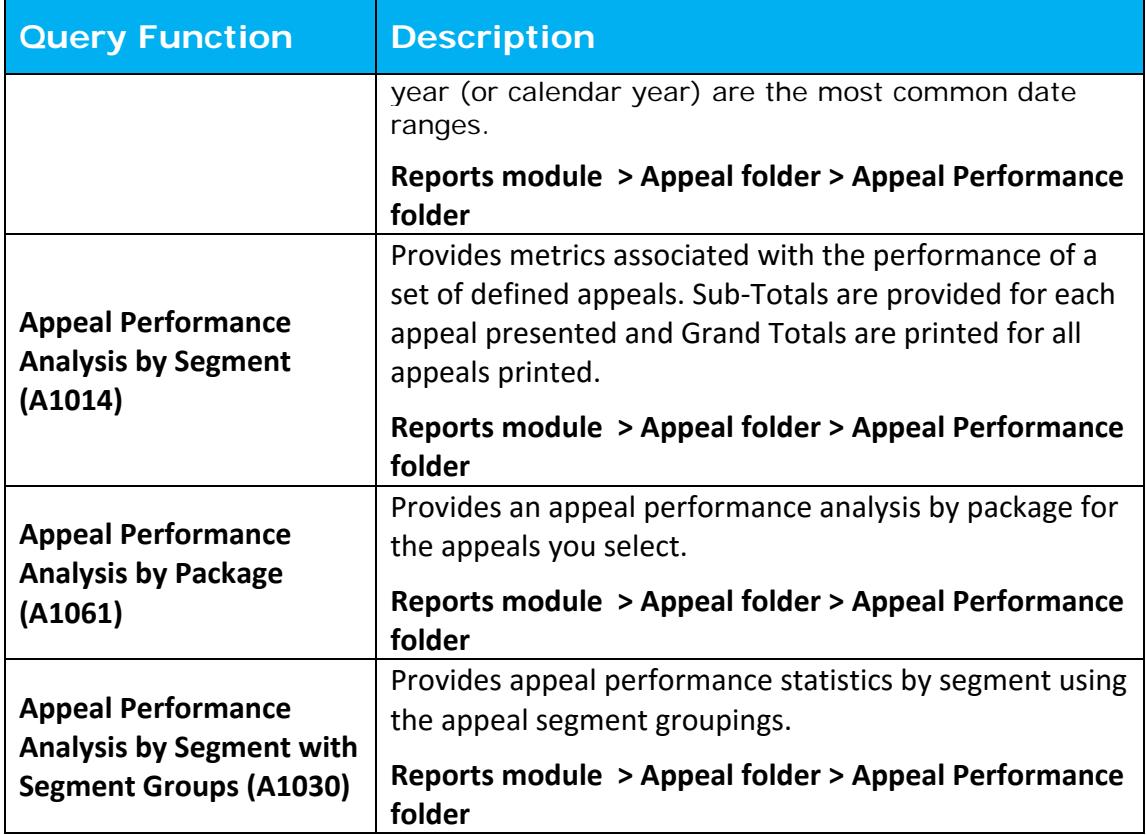